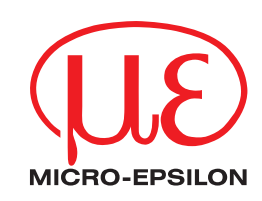

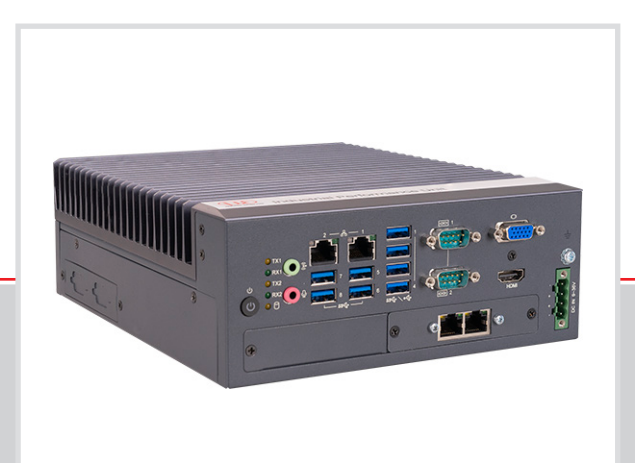

Betriebsanleitung **Industrial Performance Unit** 

MICRO-EPSILON MESSTECHNIK GmbH & Co. KG Königbacher Str. 15

94496 Ortenburg / Deutschland

Tel. +49 (0) 8542 / 168-0 Fax +49 (0) 8542 / 168-90 e-mail info@micro-epsilon.de www.micro-epsilon.de

# **Inhalt**

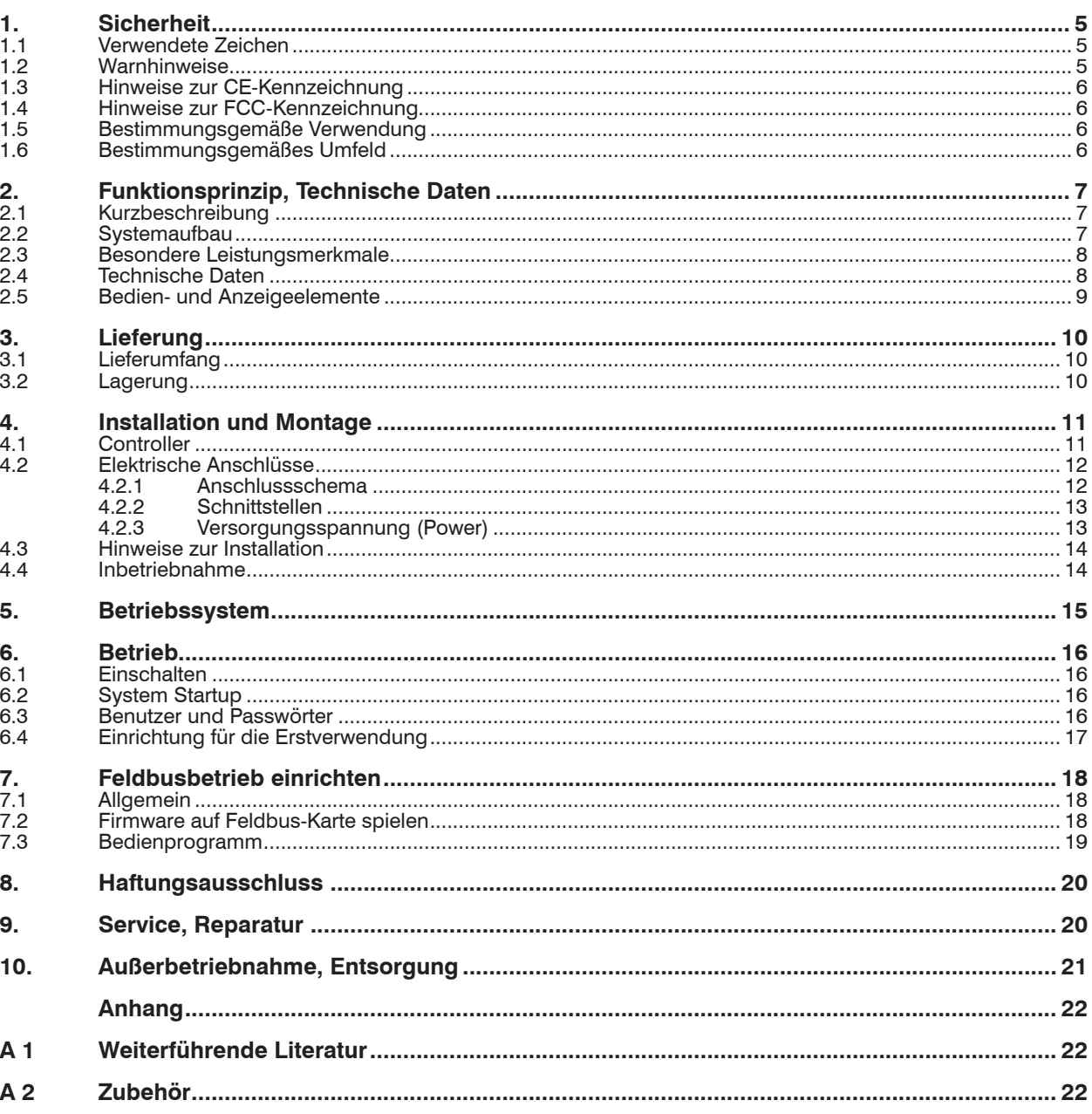

Industrial Performance Unit

## <span id="page-4-0"></span>**1. Sicherheit**

Die Systemhandhabung setzt die Kenntnis der Betriebsanleitung voraus. Die Industrial Performance Unit wird nachfolgend auch als Controller bezeichnet.

#### **1.1 Verwendete Zeichen**

In dieser Betriebsanleitung werden folgende Bezeichnungen verwendet:

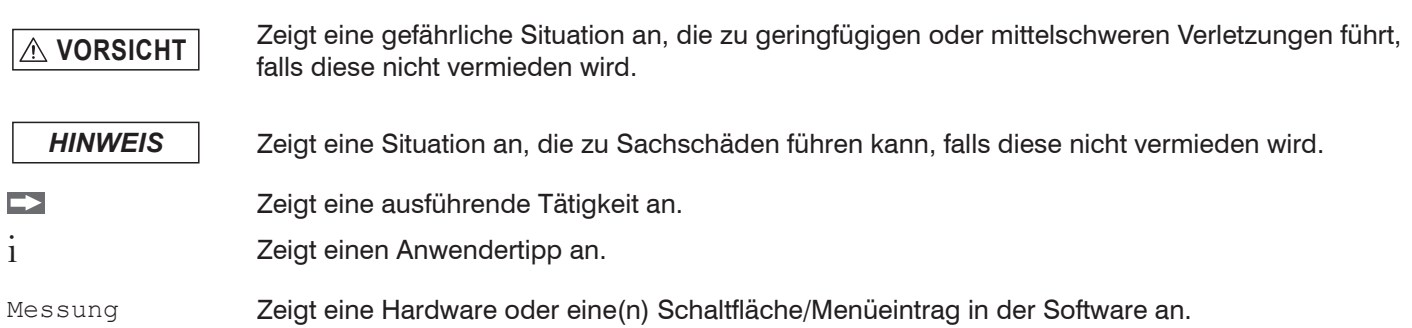

#### **1.2 Warnhinweise**

**A VORSICHT** Schließen Sie die Spannungsversorgung und das Anzeige-/ Ausgabegerät nach den Sicherheitsvorschriften für elektrische Betriebsmittel an.

- > Verletzungsgefahr
- > Beschädigung oder Zerstörung des Sensors

# *HINWEIS* Vermeiden Sie Stöße und Schläge auf den Controller.

> Beschädigung oder Zerstörung des Controllers

Die Versorgungsspannung darf angegebene Grenzen nicht überschreiten.

> Beschädigung oder Zerstörung des Controllers

Verlegen Sie das Kabel für die Spannungsversorgung entsprechend den Bestimmungen für elektrische Betriebsmittel. Schützen Sie die Kabel vor Beschädigung.

> Ausfall des Controllers

Das Gehäuse des Controllers darf nur von autorisierten Personen geöffnet werden.

> Beschädigung oder Zerstörung des Controllers möglich

Stecken Sie Geräte nur im ausgeschalteten Zustand an bzw. ab.

Trennen Sie den Controller vor der Reinigung von der Spannungsversorgung. Verwenden Sie zur Reinigung nur ein feuchtes Tuch. Verwenden Sie keine Flüssig- oder Sprühreiniger.

Schützen Sie den Controller vor Feuchtigkeit.

Stellen Sie den Controller während der Installation auf eine sichere Oberfläche. Ein Herunterfallen des Controllers kann zu Schäden führen.

Die Öffnungen am Gehäuse dienen der Luftkonvektion. Schützen Sie den Controller vor Überhitzung. Decken Sie die Öffnungen nicht ab.

Wenn der Controller längere Zeit nicht benutzt wird, trennen Sie es von der Spannungsversorgung.

Gießen Sie niemals Flüssigkeit in eine Gehäuseöffnung.

<span id="page-5-0"></span>**HINWEIS** Wenn einer der folgenden Fälle eintritt, lassen Sie den Controller von Servicepersonal überprüfen:

- **-** Das Kabel für die Spannungsversorgung oder Stecker sind beschädigt.
- **-** Flüssigkeit ist in das Gerät eingedrungen.
- **-** Der Controller wurde Feuchtigkeit ausgesetzt.
- **-** Der Controller hat eine Fehlfunktion oder funktioniert nicht gemäß der Betriebsanleitung.
- **-** Der Controller wurde fallengelassen und beschädigt.
- **-** Der Controller weist offensichtliche Bruchspuren auf.

Bewahren Sie das Gerät innerhalb der Grenzen für die Lagertemperatur auf. Die Ausrüstung sollte in einer kontrollierten Umgebung aufbewahrt werden.

VORSICHT: Batterien können explodieren, wenn sie falsch eingesetzt werden. Nur durch den gleichen oder gleichwertigen Typ ersetzen, wie vom Hersteller empfohlen. Entsorgen Sie gebrauchte Batterien gemäß den Anweisungen des Herstellers.

Der Controller sollte nur in einem eingeschränkten Zugangsbereich installiert werden.

Betriebsanleitung sicher aufbewahren oder speichern.

#### **1.3 Hinweise zur CE-Kennzeichnung**

Für die Industrial Performance Unit gilt:

- **-** EU-Richtlinie 2014/30/EU
- **-** EU-Richtlinie 2011/65/EU

Produkte, die das CE-Kennzeichen tragen, erfüllen die Anforderungen der zitierten EU-Richtlinien und der jeweils anwendbaren harmonisierten europäischen Normen (EN). Das Messsystem ist ausgelegt für den Einsatz im Industriebereich.

Die EU-Konformitätserklärung und die technischen Unterlagen werden gemäß den EU-Richtlinien für die zuständigen Behörden bereit gehalten.

#### **1.4 Hinweise zur FCC-Kennzeichnung**

Das Gerät entspricht den Anforderungen gemäß Abschnitt 15 der FCC-Regeln.

#### **1.5 Bestimmungsgemäße Verwendung**

- **-** Die Industrial Performance Unit ist für den Einsatz im Industriebereich konzipiert. Sie wird für eine leistungsstarke Lösung von 3D-Messaufgaben verwendet, wobei die Anbindung an übergeordnete Steuereinheiten über gängige Feldbusse ermöglicht wird.
- **-** Der Controller darf nur innerhalb der in den technischen Daten angegebenen Werte betrieben werden, [siehe Kap. 2.4](#page-7-1).
- **-** Der Controller ist so einzusetzen, dass bei Fehlfunktionen oder Totalausfall des Controllers keine Personen gefährdet oder Maschinen und andere materielle Güter beschädigt werden.
- **-** Bei sicherheitsbezogener Anwendung sind zusätzlich Vorkehrungen für die Sicherheit und zur Schadensverhütung zu treffen.

#### **1.6 Bestimmungsgemäßes Umfeld**

**-** Schutzart: IP40

Die Schutzart IP40 ist eine Festlegung, die sich auf den Schutz hinsichtlich Staub und Wasser beschränkt. Öl-, Dampfund Emulsionseinwirkung sind in diese Schutzart nicht einbezogen und gesondert zu prüfen.

- **-** Temperaturbereich
	- **Betrieb:**  $0 \dots +50^{\circ}C^1$
	- **Lagerung:**  $-40... +85$  °C
- **-** Luftfeuchtigkeit: 20 ... 95 % (nicht kondensierend)
- **-** Umgebungsdruck: Atmosphärendruck

1) Maximal zulässige Betriebstemperatur bei 0,7 m/s Luftstrom

# <span id="page-6-0"></span>**2. Funktionsprinzip, Technische Daten**

## **2.1 Kurzbeschreibung**

Die Industrial Performance Unit ist eine leistungsstarke Rechnerplattform für die effiziente Inbetriebnahme von Micro-Epsilon Sensoren und Systeme und bietet volle Kompatibilität und Inlinefähigkeit für die Kundenapplikation.

Über den GigE Vision Standard werden Sensoren von Micro-Epsilon an die Industrial Performance Unit angeschlossen. Dank der intuitiven Software 3DInspect mit der Valid3D Technologie von Micro-Epsilon, ist eine Sensorparametrierung einfach möglich, wodurch sofort mit der Messung gestartet werden kann. Die 3D-Daten werden direkt auf der Industrial Performance Unit weiterverarbeitet, über 3DInspect ausgewertet und beurteilt.

Für die Ergebnisausgabe und System-Ansteuerung stehen Industrial Ethernet (TCP/IP, UDP, Modbus-Protokoll) oder auch nachfolgende Feldbusse zur Verfügung:

- **-** PROFINET und
- **-** EtherNet/IP zur Verfügung.

Die industrietaugliche Hardware mit passiver Kühlung bietet Flexibilität für eine einfache und platzsparende Installation. Somit ist eine Integration in einem Schaltschrank oder die Befestigung direkt in der Maschine problemlos möglich. Durch die intuitive Software 3DInspect ist eine effiziente Inbetriebnahme von Micro-Epsilon Sensoren möglich. Zubehör wie Monitor oder Tastatur können problemlos an den Rechner angeschlossen werden.

## **2.2 Systemaufbau**

Die Industrial Performance Unit, nachfolgend kurz Controller, ist Bindeglied zwischen 3D-Sensoren und einer Industrieumgebung. Die aufgenommenen 3D-Daten werden von der Industrial Performance Unit verrechnet und z. B. an eine SPS übergeben.

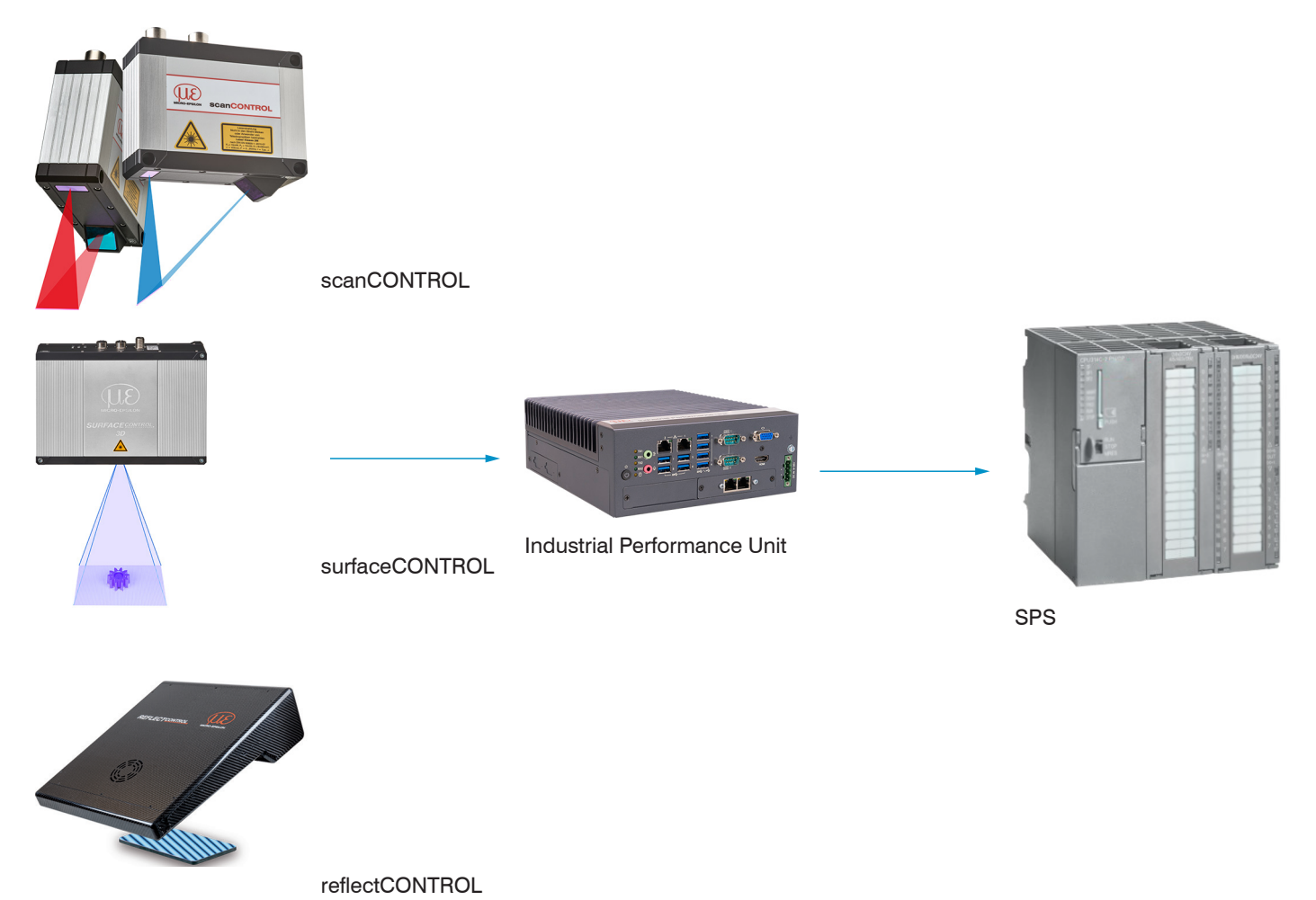

*Abb. 1 Messaufbauvarianten mit 3D-Sensoren von Micro-Epsilon*

### <span id="page-7-0"></span>**2.3 Besondere Leistungsmerkmale**

Die Industrial Performance Unit zeichnet sich durch eine kompakte Bauform bei gleichzeitig hohem Durchsatz an 3D-Punkten aus.

- **-** Leistungsstarke Lösung von 3D-Messaufgaben
- **-** Volle Kompatibilität und Inlinefähigkeit für die Kundenapplikation
- **-** Intuitive Software 3DInspect mit Valid3D Technologie von Micro-Epsilon
- **-** Effiziente Inbetriebnahme von Micro-Epsilon Sensoren
- **-** Integrierte Schnittstellen: PROFINET, EtherNet/IP
- <span id="page-7-1"></span>**-** Industrietaugliche Hardware mit passiver Kühlung

#### **2.4 Technische Daten**

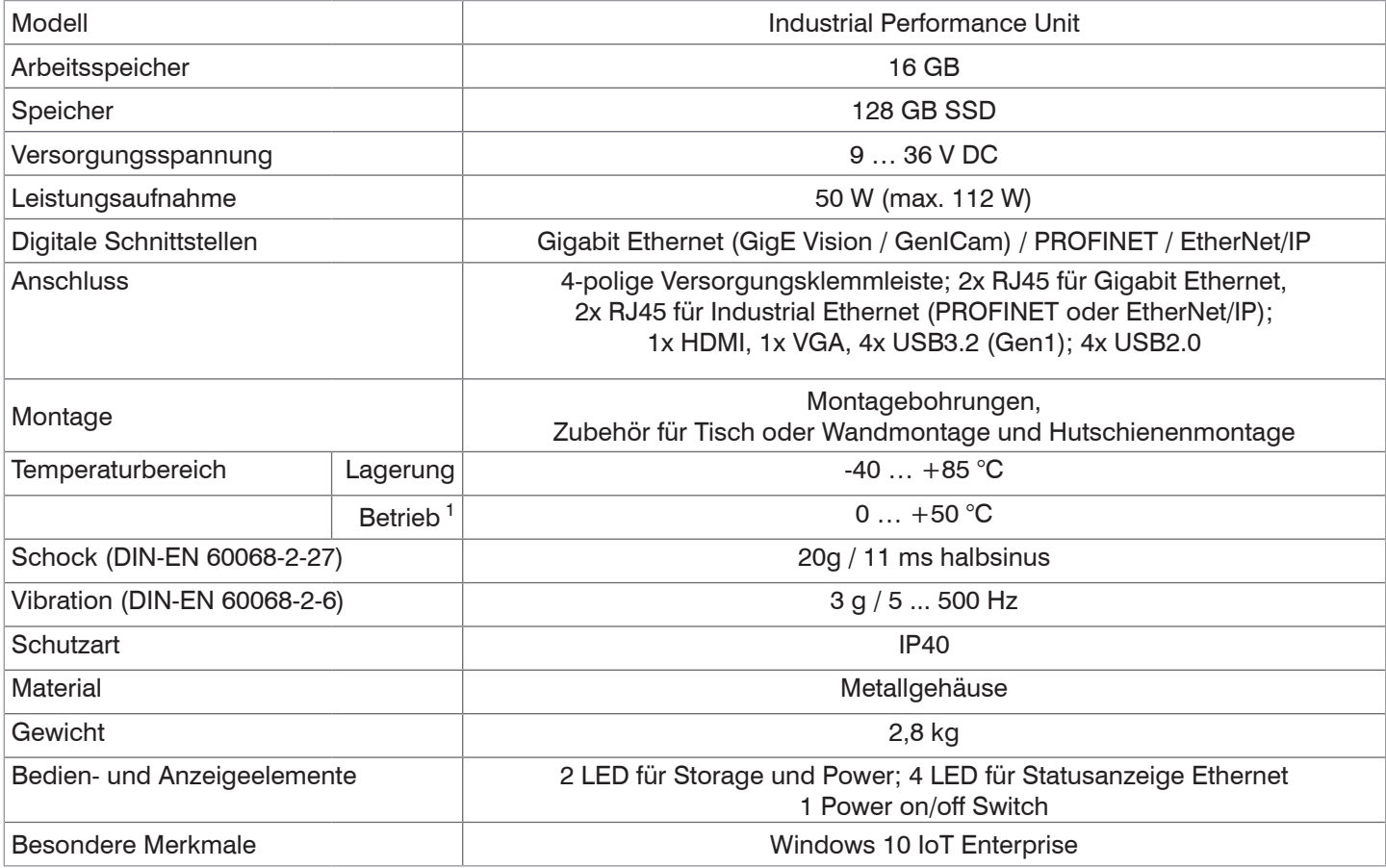

1) Maximal zulässige Betriebstemperatur bei 0,7 m/s Luftstrom

## <span id="page-8-0"></span>**2.5 Bedien- und Anzeigeelemente**

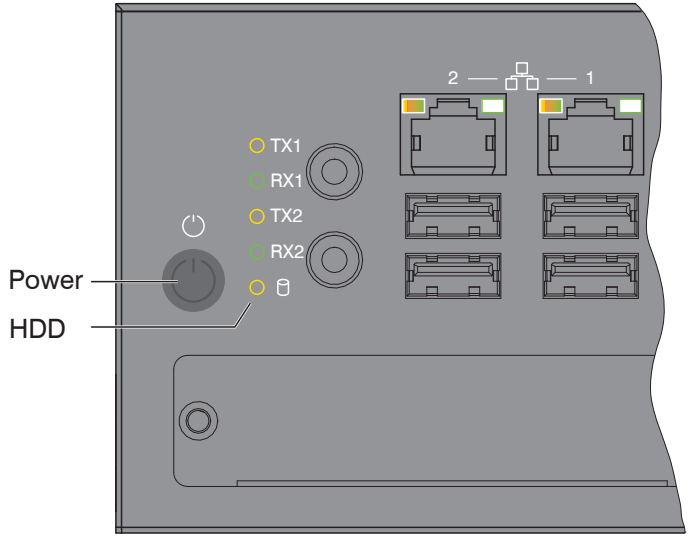

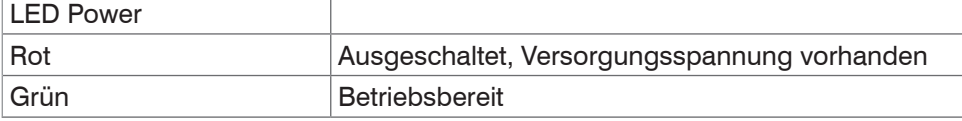

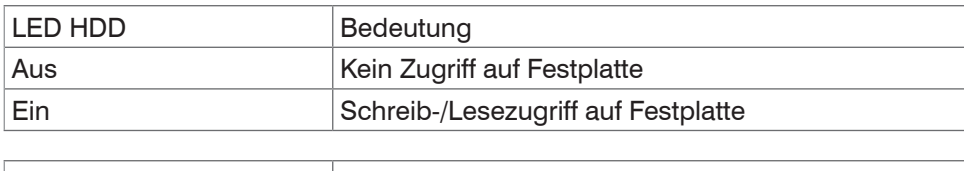

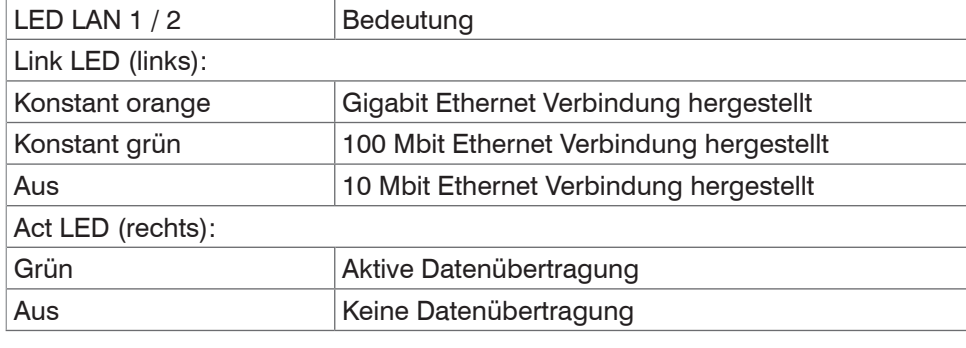

Taster Power Schaltet den Controller ein bzw. aus

*Abb. 2 LED's Controller, Ein-/Ausschalter*

## <span id="page-9-0"></span>**3. Lieferung**

#### **3.1 Lieferumfang**

- **-** 1 Controller inkl. Lizenz für Windows 10 IoT Enterprise
- **-** I/O Karte / Mini PCI Express / Ethernet CIFX 90E-RE\F/20 / RJ45, bereits installiert
- **-** 1 Betriebsanleitung
- **-** 1 DIN-Rail Mounting Kit für Controller
- **-** 2 Stück Montageadapter für Tisch-/Wandmontage
- Nehmen Sie die Teile des Messsystems vorsichtig aus der Verpackung und transportieren Sie sie so weiter, dass keine Beschädigungen auftreten können.
- Prüfen Sie die Lieferung nach dem Auspacken sofort auf Vollständigkeit und Transportschäden.
- Wenden Sie sich bitte bei Schäden oder Unvollständigkeit sofort an den Hersteller oder Lieferanten.

## **3.2 Lagerung**

Luftfeuchtigkeit: 20 ... 95 % (nicht kondensierend) Temperaturbereich Lager

Sensor: -10 ... +50 °C

Controller:  $-40 ... +85 °C$ 

## <span id="page-10-0"></span>**4. Installation und Montage**

## <span id="page-10-1"></span>**4.1 Controller**

Die im Lieferumfang enthaltenen Montageadapter ermöglichen eine Tisch- oder Wandmontage des Controllers. Ein Montageadapter für eine Hutschienenmontage ist ebenfalls enthalten.

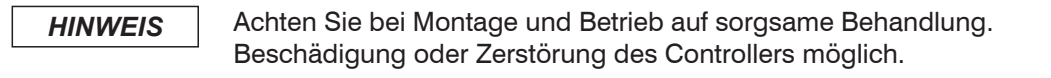

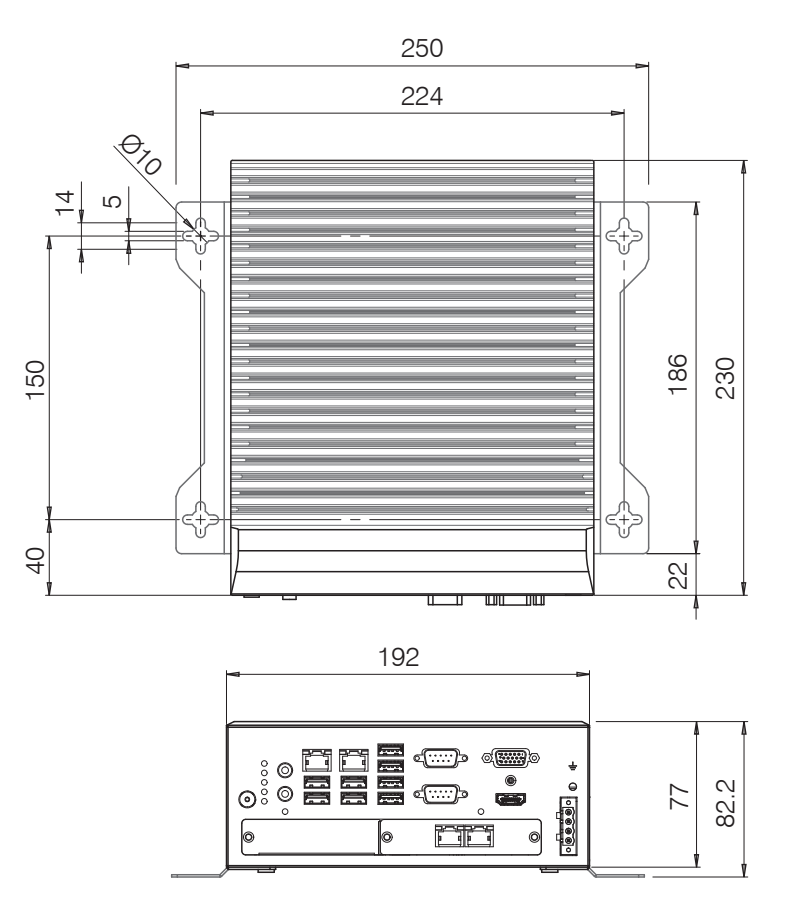

*Abb. 3 Maßzeichnung Controller SC2500 mit Montageadapter*

Entfernen Sie die vier Kunststoffabdeckungen an der Unterseite des Controllers.

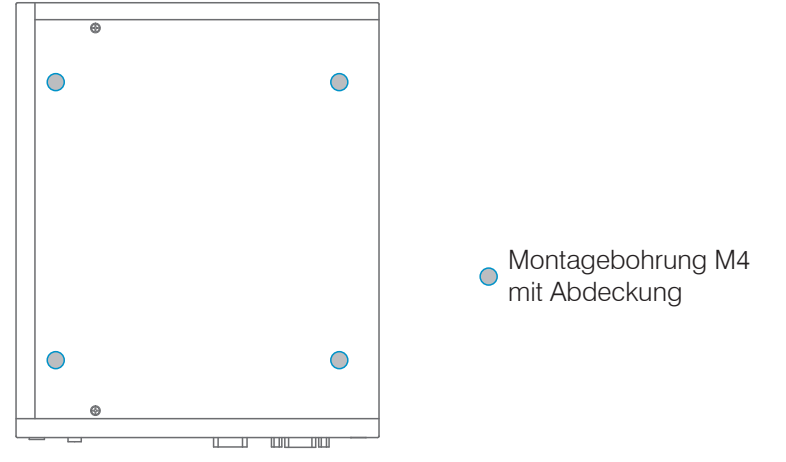

- *Abb. 4 Bezugspunkte für Wand- und Tischmontage*
- $\Rightarrow$ Befestigen Sie die Montageadapter mit den vier beiliegenden Schrauben am Controller.
- $\Rightarrow$ Befestigen Sie den Controller über die Kreuz-Öffnungen der Montageadapter an der Wand bzw. auf dem Tisch.

## <span id="page-11-0"></span>**4.2 Elektrische Anschlüsse**

#### **4.2.1 Anschlussschema**

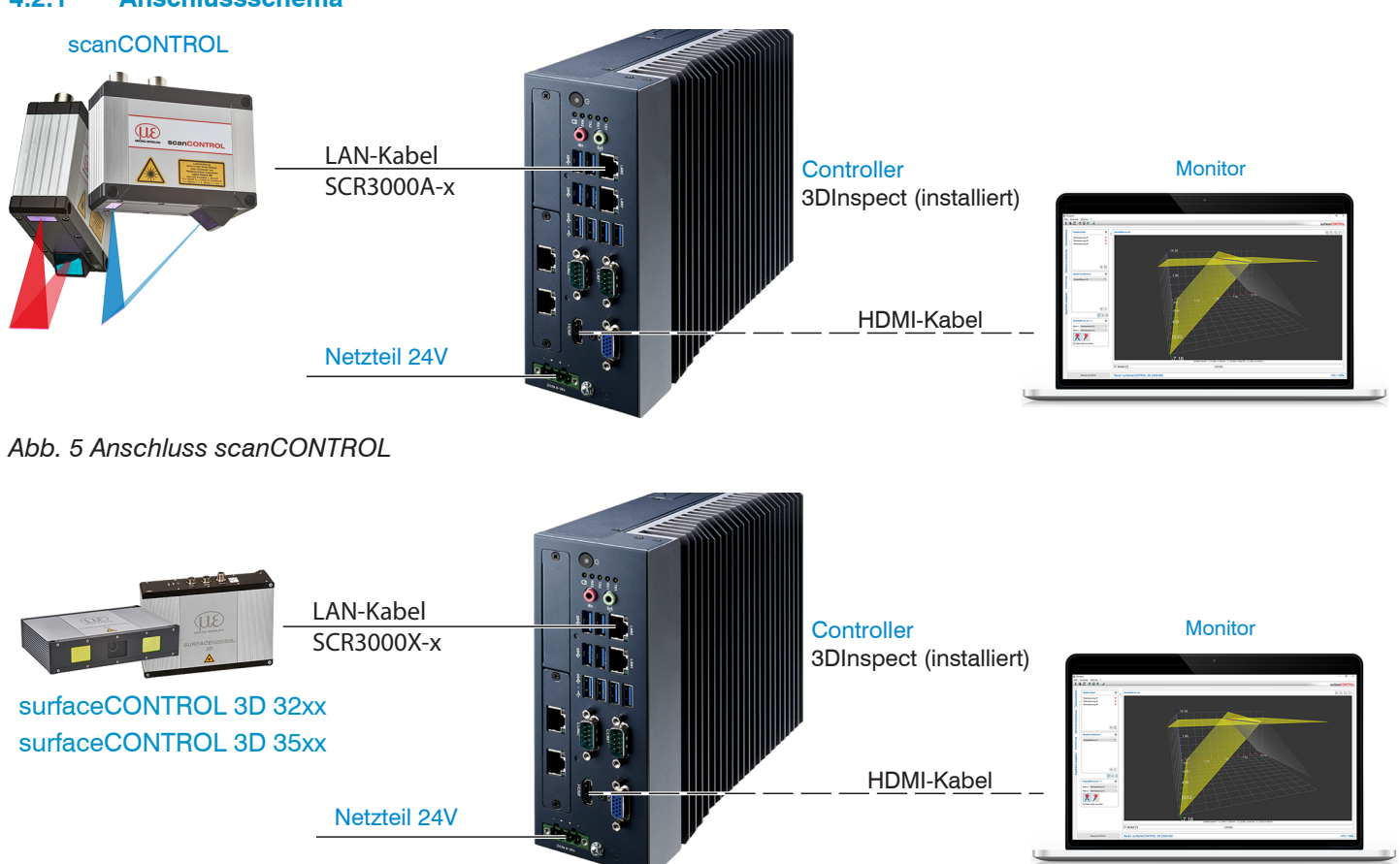

*Abb. 6 Anschluss surfaceCONTROL 3D 32xx und surfaceCONTROL 3D 35xx*

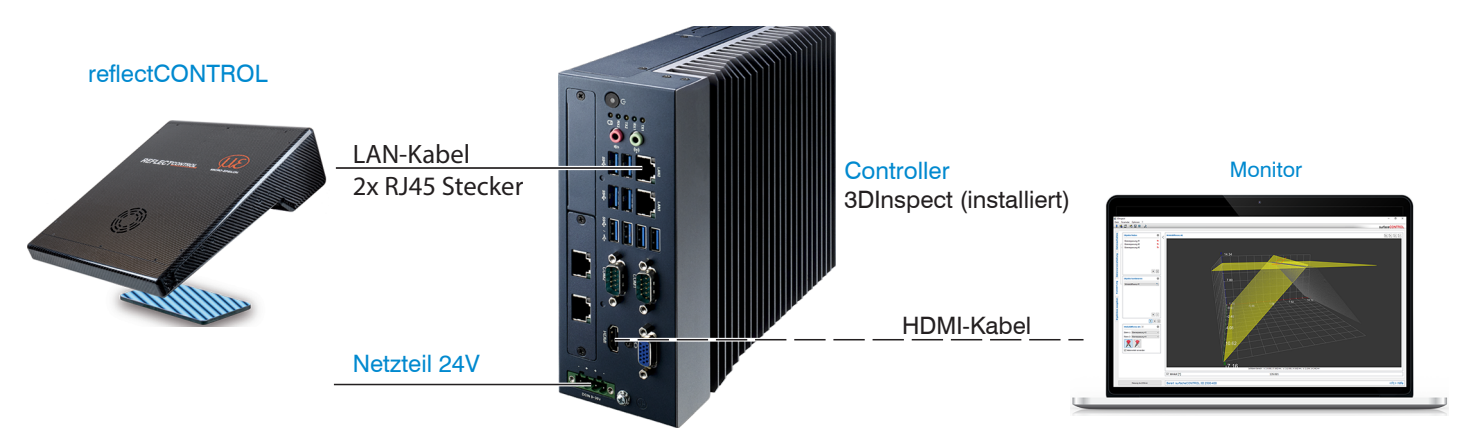

*Abb. 7 Anschluss reflectCONTROL*

#### <span id="page-12-0"></span>**4.2.2 Schnittstellen**

Sämtliche Anschlüsse für den Controller befinden sich an der Frontseite.

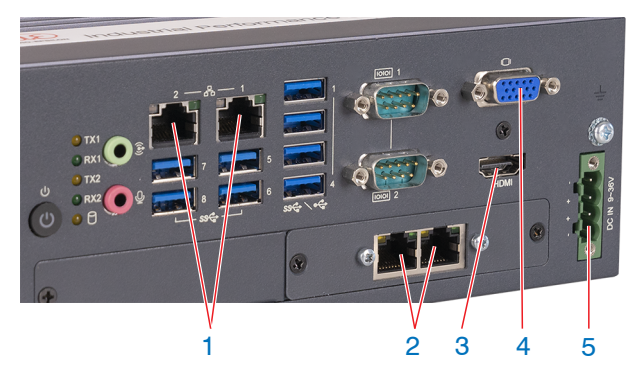

*Abb. 8 Controller mit Anschlüssen*

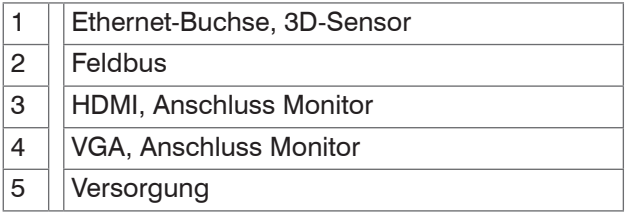

#### <span id="page-12-1"></span>**4.2.3 Versorgungsspannung (Power)**

Der Stromversorgungsanschluss ist als 4-poliger Steckverbinder ausgeführt.

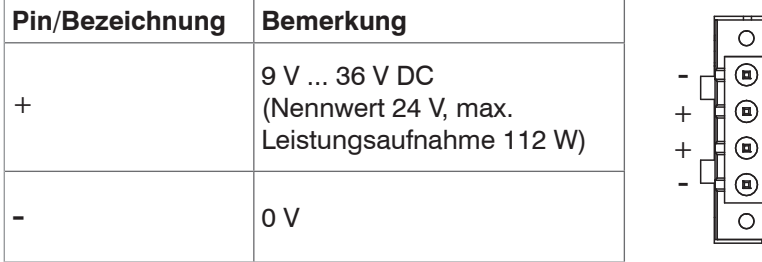

*Abb. 9 Belegung des Stromversorgungsanschlusses,* Ansicht: Stecker Gehäuseseite

Die Betriebsspannung ist gegen Verpolung geschützt. Verwenden Sie für den Anschluss an ein Netzgerät bzw. für die Ausgänge nur geschirmte Leitungen oder Originalkabel aus dem Zubehörprogramm.

#### <span id="page-13-0"></span>**4.3 Hinweise zur Installation**

Verwenden Sie für alle Anschlusskabel nur die entsprechenden Kabel aus dem optionalen Zubehör.

Verlegen Sie alle Anschlusskabel nach den allgemein gültigen Regeln der Messtechnik, d. h. zum Beispiel nicht direkt neben impulsbelasteten Leitungen, am besten in einem separaten Kabelkanal.

Die minimalen Biegeradien betragen den dreifachen Kabeldurchmesser und dürfen nicht unterschritten werden.

#### **4.4 Inbetriebnahme**

Der Controller darf nur im stromlosen Zustand mit der Peripherie verbunden werden, also nur bei abgeschalteter Versorgungsspannung. *HINWEIS*

- ■Montieren Sie den Controller entsprechend den Montagevorschriften, siehe [Kap. 4.1.](#page-10-1)
- Verbinden Sie den 3D-Sensor und den Controller miteinander.
- Verbinden Sie den Controller mit dem PC. Verwenden Sie dazu ein handelsübliches Ethernetkabel der Kategorie CAT5e oder höher.
- **EX** Verbinden Sie den 3D-Sensor mit der Spannungsversorgung.
- **EX** Verbinden Sie den Controller mit der Spannungsversorgung, [siehe Kap. 4.2.3](#page-12-1).

## <span id="page-14-0"></span>**5. Betriebssystem**

Auf der Industrial Performance Unit ist das Betriebssystem Windows 10 IoT Enterprise von Microsoft vorinstalliert. Es handelt sich um Drittsoftware, für die die Lizenzbestimmungen von Microsoft gelten, die unter D:\Support\EULA eingesehen werden können. Der Anwender ist zur Einhaltung dieser Lizenzbedingungen verpflichtet.

Das Betriebssystem wird von Microsoft mit den notwendigen Updates versorgt (siehe Tabelle unten). Zum Zeitpunkt der Auslieferung sind alle von Microsoft herausgegebenen, notwendigen Fehlerbehebungen und Sicherheitsupdates durch Micro-Epsilon eingespielt.

Nach der Auslieferung der Industrial Performance Unit ist der Anwender für das Einspielen von Sicherheitsupdates verantwortlich. Zu diesem Zweck sowie für die Einrichtung der Feldbusanbindung der Industrial Performance Unit ist ein Benutzerkonto mit Administratorrechten für den Anwender eingerichtet. Der Anwender ist zu einem verantwortungsvollen Umgang mit diesen Rechten verpflichtet und wird diesen Zugang nur für die vorgenannten Zwecke nutzen. Eine darüber hinausgehende-, insbesondere die Betriebssicherheit gefährdende Nutzung, ist untersagt.

Micro-Epsilon schließt eine Gewährleistung für entstandene Beeinträchtigung der Performance, Schäden oder Ausfälle durch nicht erfolgte Sicherheitsupdates nach der Auslieferung aus. Die Geltendmachung von Gewährleistungsansprüchen ist insbesondere auch dann ausgeschlossen, wenn der Anwender Betriebs- oder Wartungsanweisungen nicht befolgt oder Änderungen an den gelieferten Gegenständen (Hard- oder Softwarekomponenten) vornimmt.

Weiter übernimmt Micro-Epsilon keine Gewährleistung für Beeinträchtigung der Performance, Schäden oder Ausfälle, die durch Veränderung des Betriebssystems oder durch anwenderseitige Installation/Deinstallation von Anwendungsprogrammen durch den Anwender oder dessen Beauftragte erfolgt. Dies betrifft insbesondere Virenscanner und Firewall-Programme.

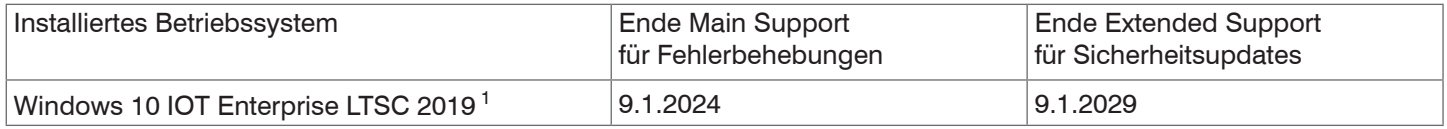

1) Quelle: https://docs.microsoft.com/en-us/lifecycle/products/windows-10-enterprise-ltsc-2019

## <span id="page-15-0"></span>**6. Betrieb**

#### **6.1 Einschalten**

Nach Anlegen der Versorgungsspannung startet der Controller automatisch und geht in den Messbetrieb.

Wenn Windows heruntergefahren wurde, drücken Sie den Schalter Power am Controller. Der Controller startet und geht in den Messbetrieb.

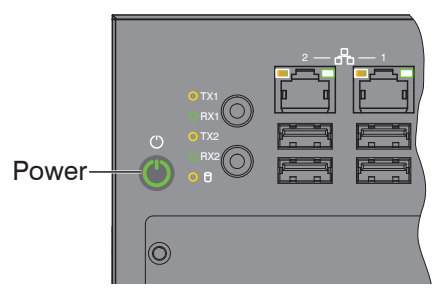

Die LED Power am Controller leuchtet beim Anlegen einer ausreichenden Spannungsversorgung rot, im Messbetrieb grün.

Mit Anlegen der Versorgungsspannung am 3D-Sensor wird dieser gestartet.

- i Beachten Sie die nötigen Einlaufzeiten der 3D-Sensoren. Diese sind für eine präzise Messung erforderlich. Anga-<br>I ben dazu finden Sie in den ieweiligen Betriebs- und Montageanleitungen.
- ben dazu finden Sie in den jeweiligen Betriebs- und Montageanleitungen.
- **i** Sollte 3DInspect nach dem Start nicht automatisch auf Ihrem Monitor sichtbar sein, ist ein Wechsel der Bildschirm-<br>I einstellungen erforderlich. Drücken Sie dazu die Tastenkombination windows und "P".
- einstellungen erforderlich. Drücken Sie dazu die Tastenkombination Windows und "P".

## **6.2 System Startup**

Der Controller ist so eingerichtet, dass er als Messsystem sofort betrieben werden kann. Nach Anlegen der Spannungsversorgung:

- **-** Der Controller startet.
- **-** Das Betriebssystem wird geladen.
- **-** Der Benutzer Operator wird ohne Passwortabfrage angemeldet.
- **-** 3DInspect startet im beim letzten Betrieb zuletzt ausgeführten Modus (Messbetrieb), und versucht dafür, sich mit dem zuletzt verbundenen Sensor zu verbinden.
- **-** Das Messsystem kann bei entsprechend vorliegender Parametrierung umgehend ohne weiteren Benutzereingriff über die entsprechende Ansteuerung (Feldbus oder Industrial Ethernet Protokolle) betrieben werden.

#### **6.3 Benutzer und Passwörter**

Für das Windows-Betriebssystem sind zwei Benutzer eingerichtet. Wird der Controller gestartet, wird der Operator automatisch angemeldet (ohne Passwortabfrage), und 3DInspect wird gestartet.

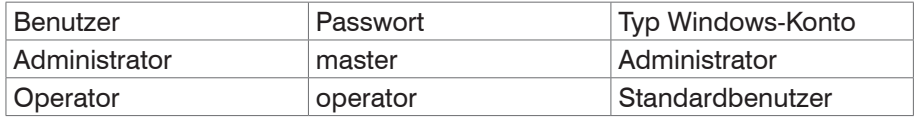

Für die Einrichtung und den Betrieb von 3DInspect besitzt der Benutzer Operator ausreichende Rechte.

- i Einstellungen und Parametrierungen in 3DInspect sind nur für den jeweils angemeldeten Benutzer gültig. Deshalb<br>I empfiehlt es sich. 3DInspect nur als Benutzer Operator zu betreiben.
- empfiehlt es sich, 3DInspect nur als Benutzer Operator zu betreiben.

Auch die Verbindung zum Controller über eine Remotedesktop-Verbindung ist als Operator möglich.

### <span id="page-16-0"></span>**6.4 Einrichtung für die Erstverwendung**

Bei der Erstverwendung ist 3DInspect für die Messung noch nicht eingerichtet. Folgende Schritte sind erforderlich:

- Stellen Sie die Verbindung mit dem Sensor her.
- Wechseln Sie die die Ansicht Rohdaten/Display Image Data. Justieren Sie damit den Sensor optimal auf das Messobjekt aus.
- Optimieren Sie die Sensorparameter. Ziel ist eine optimale Punktewolke.
- **Parametrieren Sie die Auswertung entsprechend der Messaufgabe.**
- Parametrieren Sie die Ausgabe. Details für die Ansteuerung/Ausgabe über Feldbus finden Sie im Abschnitt Feldbusbetrieb einrichten, siehe [Kap. 7](#page-17-1).
- Speichern Sie die Parameter in einem Parametersatz.

Weitere Details können dem Softwarehandbuch für 3DInspect entnommen werden.

## <span id="page-17-1"></span><span id="page-17-0"></span>**7. Feldbusbetrieb einrichten**

### **7.1 Allgemein**

Der Controller bietet die Möglichkeit der Ansteuerung und der Übergabe der in 3DInspect errechneten Messwerte über Feldbus. Hierfür muss in 3DInspect der jeweilige Feldbus im Reiter Output/Ausgabe eingestellt werden.

Tritt nach Bestätigung mit OK die Fehlermeldung Eingabe/Ausgabe: Fehler bei der Initialisierung des Feldbusses auf, so muss die korrekte Firmware noch auf die Feldbus-Karte aufgespielt werden. Details dazu finden Sie im Abschnitt Firmware auf Feldbus-Karte spielen, [siehe Kap. 7.2](#page-17-2).

Tritt nach Bestätigung mit OK keine Fehlermeldung oder eine anders lautende Fehlermeldung von 3DInspect auf, so liegt die korrekte Firmware bereits auf der Feldbus-Karte vor. Die Schritte aus dem nachfolgenden Kapitel müssen nicht mehr ausgeführt werden.

#### <span id="page-17-2"></span>**7.2 Firmware auf Feldbus-Karte spielen**

Um eine korrekte Firmware für die Feldbuskarte zu hinterlegen, sind die folgenden Schritte der Reihe nach durchzuführen:

- **EX** Beenden Sie 3DInspect, falls noch nicht erfolgt.
- Öffnen Sie das Control Panel. Klicken Sie dazu auf das Windows-Icon und klicken Sie auf Control Panel.  $\rightarrow$

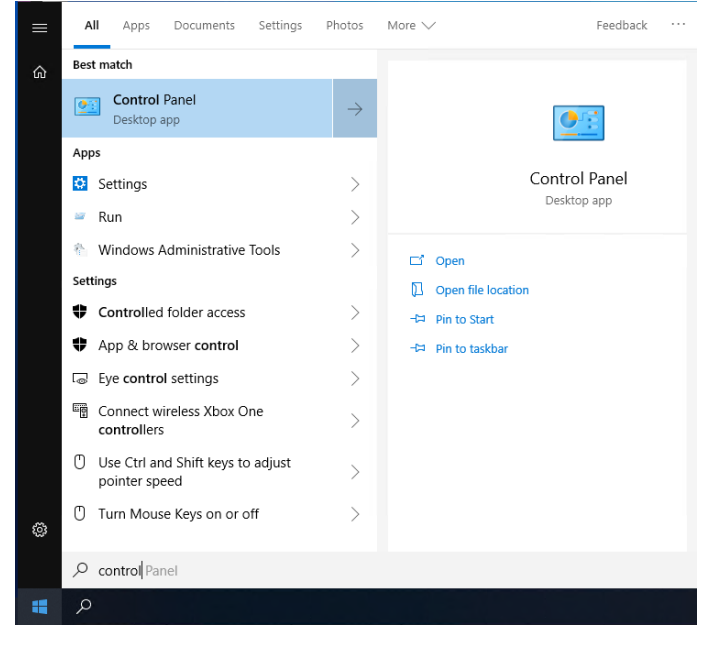

 $\Rightarrow$ Öffnen Sie cifX Setup. Dieser Schritt erfordert die Legitimierung mit dem angelegten Administratorkonto.

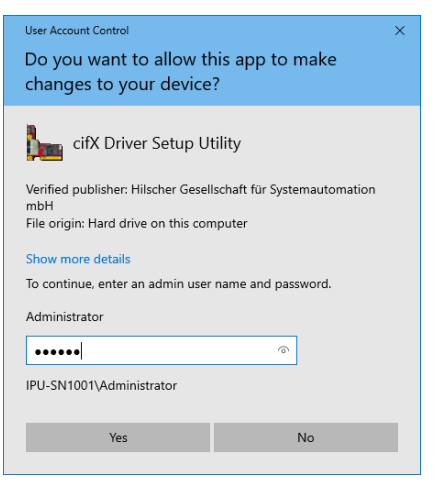

<span id="page-18-0"></span>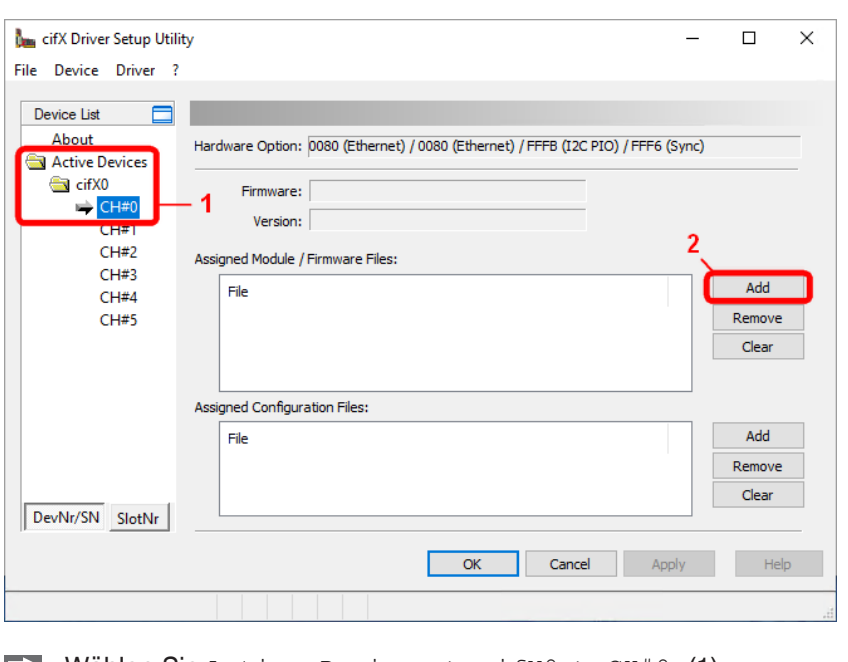

#### Wählen Sie Active Devices > cifX0 > CH#0 (1).

Klicken Sie auf die Schaltfläche Add im Bereich Assigned Module / Firmware Files: (2).

- Wählen Sie die Firmware aus. Die entsprechende Firmware-Datei finden Sie im Ordner Firmware, der auf dem Laufwerk D vorliegt. Sie erreichen diesen über den Shortcut auf den Desktop des Benutzers Administrator.
- **EX** Klicken Sie auf die Schaltfläche OK.

Assigned Module / Firmware Files:

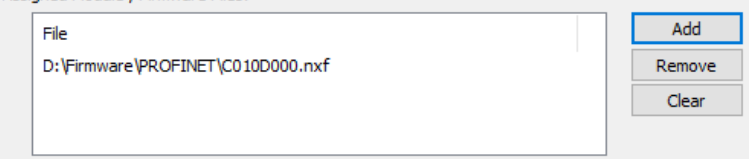

Der Pfad zur Firmware wird im Bereich Assigned Module / Firmware Files: angezeigt.

Klicken Sie auf die Schaltfläche OK oder Apply. Ein Dialog mit dem Hinweis für einen Neustart der Feldbuskarte Wird eingeblendet. Bestätigen Sie diesen mit einem Klick auf die Schaltfläche Yes.<br>
Hardware Uption: pusu (Ethernet) / UUSU (Ethernet) / Frits (120 PIO) / Frits (Sync)

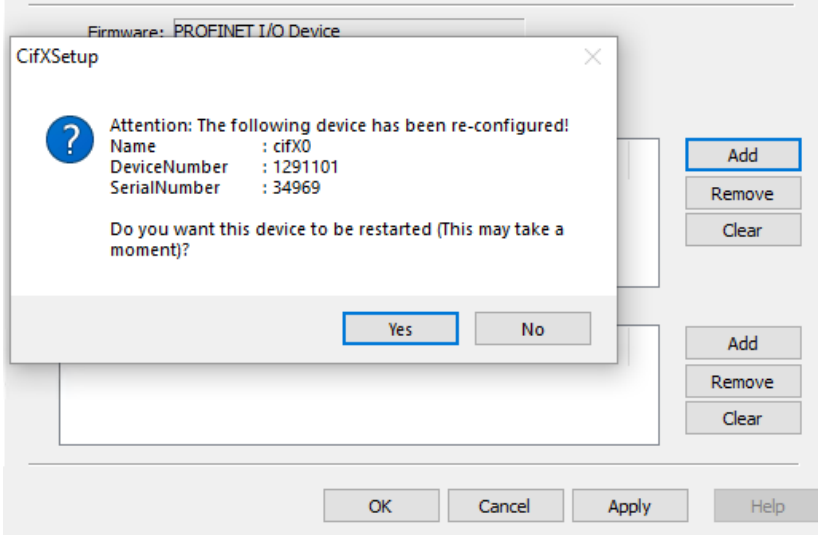

Beenden Sie das cifX-Setup. Das Aufspielen der Firmware ist abgeschlossen.

Nach dem Neustart von 3DInspect sollte die Fehlermeldung Eingabe/Ausgabe: Fehler bei der Initialisierung des Feldbusses nicht mehr angezeigt werden.

#### **7.3 Bedienprogramm**

Für den Betrieb eines 3D-Sensors steht das Programm 3DInspect bereit. Es löst industrielle 3D-Messaufgaben und ist bereits auf dem Controller installiert.

Industrial Performance Unit

## <span id="page-19-0"></span>**8. Haftungsausschluss**

Alle Komponenten des Gerätes wurden im Werk auf die Funktionsfähigkeit hin überprüft und getestet. Sollten jedoch trotz sorgfältiger Qualitätskontrolle Fehler auftreten, so sind diese umgehend an MICRO-EPSILON oder den Händler zu melden.

MICRO-EPSILON übernimmt keinerlei Haftung für Schäden, Verluste oder Kosten, die z. B. durch

- **-** Nichtbeachtung dieser Anleitung / dieses Handbuches,
- **-** Nicht bestimmungsgemäße Verwendung oder durch unsachgemäße Behandlung (insbesondere durch unsachgemäße Montage, - Inbetriebnahme, - Bedienung und - Wartung) des Produktes,
- **-** Reparaturen oder Veränderungen durch Dritte,
- **-** Gewalteinwirkung oder sonstige Handlungen von nicht qualifizierten Personen

am Produkt entstehen, entstanden sind oder in irgendeiner Weise damit zusammenhängen, insbesondere Folgeschäden.

Diese Haftungsbeschränkung gilt auch bei Defekten, die sich aus normaler Abnutzung (z. B. an Verschleißteilen) ergeben, sowie bei Nichteinhaltung der vorgegebenen Wartungsintervalle (sofern zutreffend).

Für Reparaturen ist ausschließlich MICRO-EPSILON zuständig.

Es ist nicht gestattet, eigenmächtige bauliche und/oder technische Veränderungen oder Umbauten am Produkt vorzunehmen.

Im Interesse der Weiterentwicklung behält sich MICRO-EPSILON das Recht auf Konstruktionsänderungen vor.

Im Übrigen gelten die Allgemeinen Verkaufsbedingungen der MICRO-EPSILON, die unter Impressum | Micro-Epsilon https://www.micro-epsilon.de/impressum/ abgerufen werden können.

## **9. Service, Reparatur**

Bei einem Defekt am Controller:

- **-** Speichern Sie nach Möglichkeit die aktuellen Einstellungen in einem Parametersatz, um nach der Reparatur die Einstellungen wieder in den Controller laden zu können.
- **-** Senden Sie bitte die betreffenden Teile zur Reparatur oder zum Austausch ein.

Bei Störungen, deren Ursachen nicht eindeutig erkennbar sind, senden Sie bitte immer das gesamte Messsystem an:

MICRO-EPSILON MESSTECHNIK GmbH & Co. KG Königbacher Str. 15 94496 Ortenburg / Deutschland

Tel. +49 (0) 8542 / 168-0 Fax +49 (0) 8542 / 168-90 e-mail info@micro-epsilon.de www.micro-epsilon.de

## <span id="page-20-0"></span>**10. Außerbetriebnahme, Entsorgung**

Um zu vermeiden, dass umweltschädliche Stoffe freigesetzt werden und um die Wiederverwendung von wertvollen Rohstoffen sicherzustellen, weisen wir Sie auf folgende Regelungen und Pflichten hin:

- **-** Sämtliche Kabel am Sensor und/oder Controller sind zu entfernen.
- **-** Der Sensor und/oder Controller, dessen Komponenten und das Zubehör sowie die Verpackungsmaterialien sind entsprechend den landesspezifischen Abfallbehandlungs- und Entsorgungsvorschriften des jeweiligen Verwendungsgebietes zu entsorgen.
- **-** Sie sind verpflichtet, alle einschlägigen nationalen Gesetze und Vorgaben zu beachten.

Für Deutschland / die EU gelten insbesondere nachfolgende (Entsorgungs-) Hinweise:

**-** Altgeräte, die mit einer durchgestrichenen Mülltonne gekennzeichnet sind, dürfen nicht in den normalen Betriebsmüll (z.B. die Restmülltonne oder die gelbe Tonne) und sind getrennt zu entsorgen. Dadurch werden Gefahren für die Umwelt durch falsche Entsorgung vermieden und es wird eine fachgerechte Verwertung der Altgeräte sichergestellt.

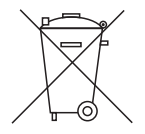

- **-** Eine Liste der nationalen Gesetze und Ansprechpartner in den EU-Mitgliedsstaaten finden Sie unter https://ec.europa.eu/environment/topics/waste-and-recycling/waste-electrical-and-electronic-equipment-weee\_en. Hier besteht die Möglichkeit, sich über die jeweiligen nationalen Sammel- und Rücknahmestellen zu informieren.
- **-** Altgeräte können zur Entsorgung auch an MICRO-EPSILON an die im Impressum unter https://www.micro-epsilon.de/impressum/ angegebene Anschrift zurückgeschickt werden.
- **-** Wir weisen darauf hin, dass Sie für das Löschen der messspezifischen und personenbezogenen Daten auf den zu entsorgenden Altgeräten selbst verantwortlich sind.
- **-** Unter der Registrierungsnummer WEEE-Reg.-Nr. DE28605721 sind wir bei der Stiftung Elektro-Altgeräte Register, Nordostpark 72, 90411 Nürnberg, als Hersteller von Elektro- und/ oder Elektronikgeräten registriert.

## <span id="page-21-0"></span>**Anhang**

## **A 1 Weiterführende Literatur**

- **-** Das User Manual der MIC-770, enthält Details zur CPU. Das User Manual finden Sie auf dem Laufwerk D der IPU.
- **-** Die Bedienungsanleitung zur Software 3DInspect finden Sie im Dokumentationsumfang der 3DInspect Software.

# **A 2 Zubehör**

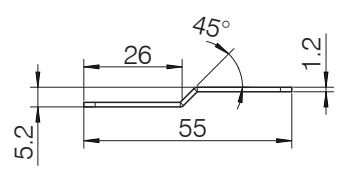

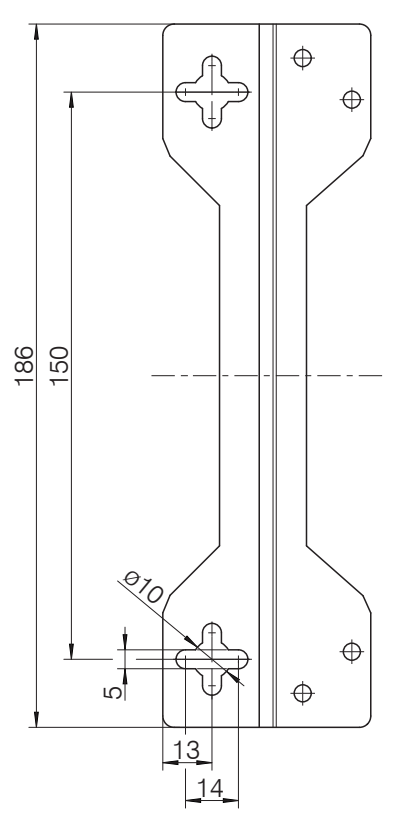

*Abb. 11 Maßzeichnung Montageschiene*

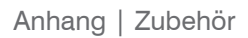

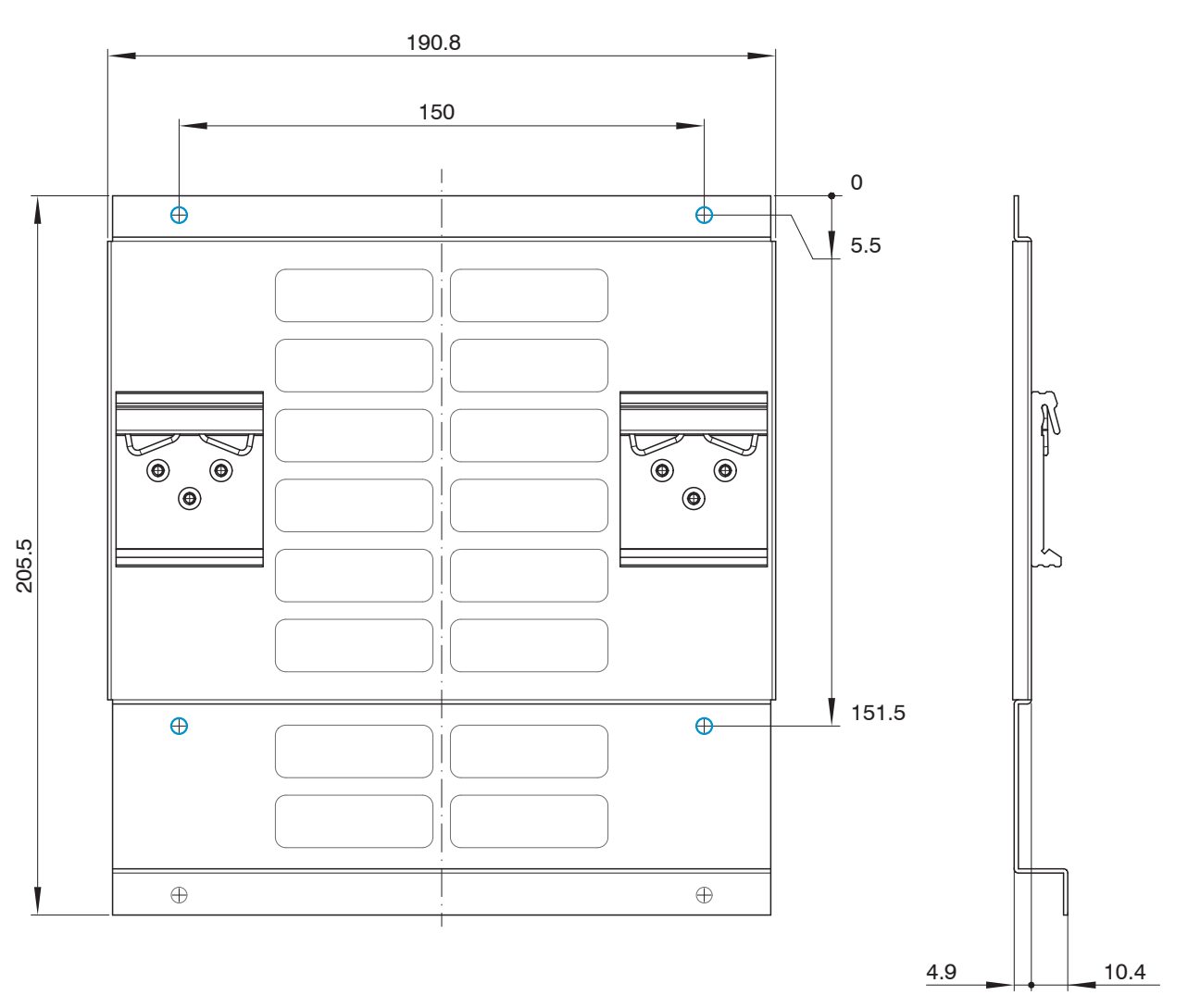

*Abb. 12 Maßzeichnung Montageplatte für Hutschienenmontage*

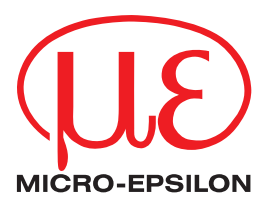

MICRO-EPSILON MESSTECHNIK GmbH & Co. KG Königbacher Str. 15 · 94496 Ortenburg / Deutschland Tel. +49 (0) 8542 / 168-0 · Fax +49 (0) 8542 / 168-90 info@micro-epsilon.de · www.micro-epsilon.de Your local contact: www.micro-epsilon.com/contact/worldwide/

X9750438-A012032MSC **© MICRO-EPSILON MESSTECHNIK**